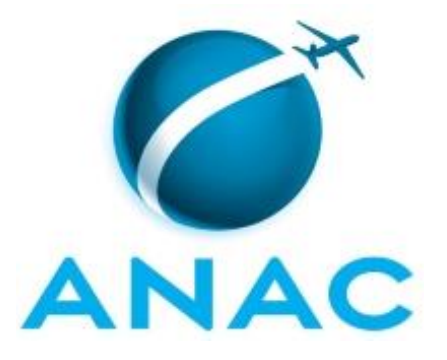

# **MANUAL DE PROCEDIMENTO**

# **MPR/SGP-125-R01**

**REDUÇÃO DA JORNADA DE TRABALHO**

02/2020

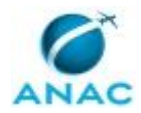

## **REVISÕES**

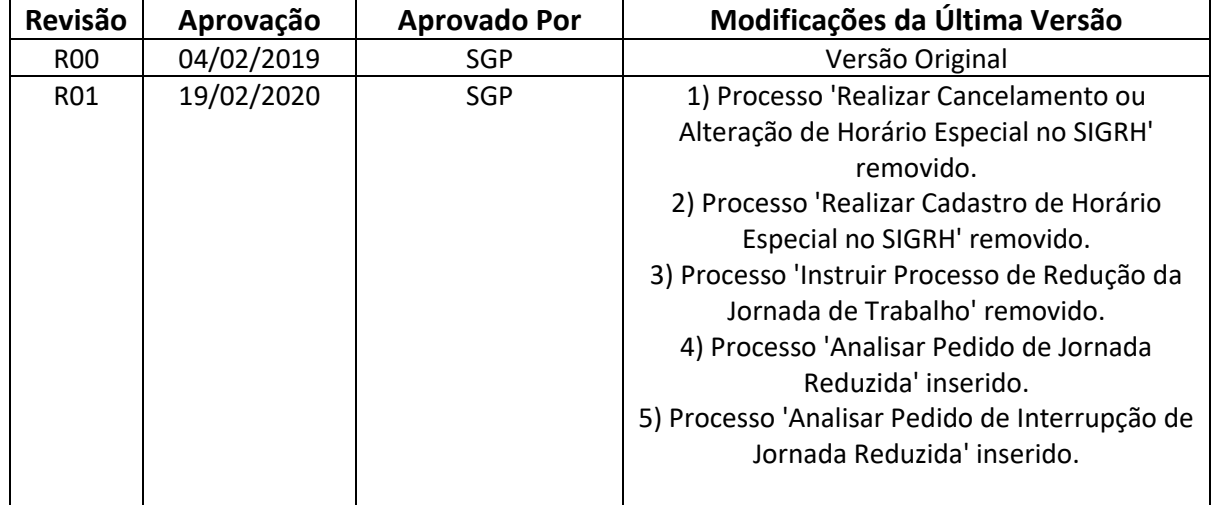

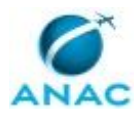

# **ÍNDICE**

#### 1) Disposições Preliminares, pág. 5.

- 1.1) Introdução, pág. 5.
- 1.2) Revogação, pág. 5.
- 1.3) Fundamentação, pág. 5.
- 1.4) Executores dos Processos, pág. 5.
- 1.5) Elaboração e Revisão, pág. 5.
- 1.6) Organização do Documento, pág. 6.
- 2) Definições, pág. 8.
	- 2.1) Sigla, pág. 8.
- 3) Artefatos, Competências, Sistemas e Documentos Administrativos, pág. 9.
	- 3.1) Artefatos, pág. 9.
	- 3.2) Competências, pág. 9.
	- 3.3) Sistemas, pág. 10.
	- 3.4) Documentos e Processos Administrativos, pág. 10.
- 4) Procedimentos Referenciados, pág. 11.
- 5) Procedimentos, pág. 12.
	- 5.1) Analisar Pedido de Interrupção de Jornada Reduzida, pág. 12.
	- 5.2) Analisar Pedido de Jornada Reduzida, pág. 17.
- 6) Disposições Finais, pág. 23.

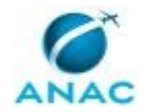

# **PARTICIPAÇÃO NA EXECUÇÃO DOS PROCESSOS**

### **GRUPOS ORGANIZACIONAIS**

### **a) GAPE - Cadastro**

- 1) Analisar Pedido de Interrupção de Jornada Reduzida
- 2) Analisar Pedido de Jornada Reduzida

#### **b) O GAPE**

- 1) Analisar Pedido de Interrupção de Jornada Reduzida
- 2) Analisar Pedido de Jornada Reduzida

#### **c) O SGP**

- 1) Analisar Pedido de Interrupção de Jornada Reduzida
- 2) Analisar Pedido de Jornada Reduzida

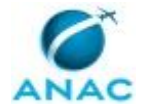

## **1. DISPOSIÇÕES PRELIMINARES**

### **1.1 INTRODUÇÃO**

Este manual de procedimento visa estabelecer os processos a serem executados para a instrução da jornada reduzida de trabalho com remuneração proporcional. As atividades executadas neste MPR têm como base o que foi instruído na Medida Provisória Nº 2.174-28, DE 24 DE AGOSTO DE 2001.

O MPR estabelece, no âmbito da Superintendência de Gestão de Pessoas - SGP, os seguintes processos de trabalho:

- a) Analisar Pedido de Interrupção de Jornada Reduzida.
- b) Analisar Pedido de Jornada Reduzida.

### **1.2 REVOGAÇÃO**

MPR/SGP-125-R00, aprovado na data de 04 de fevereiro de 2019.

#### **1.3 FUNDAMENTAÇÃO**

Resolução nº 381, de 14 de junho de 2016, art. 31 e alterações posteriores

#### **1.4 EXECUTORES DOS PROCESSOS**

Os procedimentos contidos neste documento aplicam-se aos servidores integrantes das seguintes áreas organizacionais:

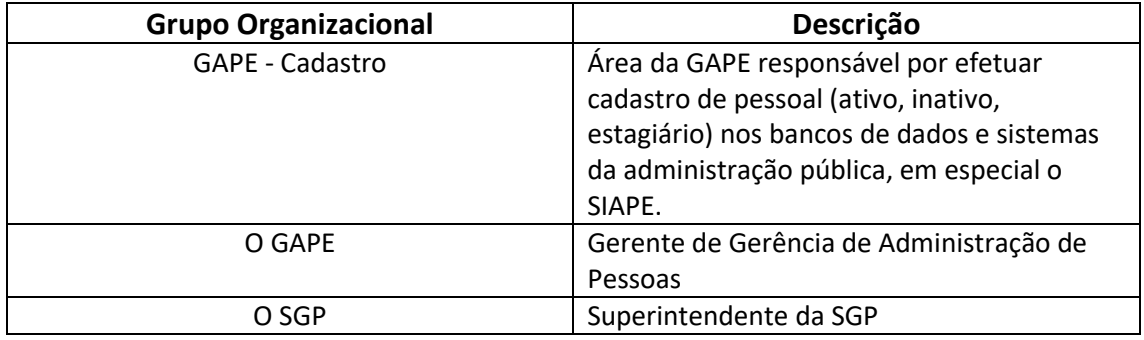

### **1.5 ELABORAÇÃO E REVISÃO**

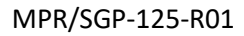

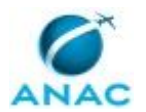

O processo que resulta na aprovação ou alteração deste MPR é de responsabilidade da Superintendência de Gestão de Pessoas - SGP. Em caso de sugestões de revisão, deve-se procurá-la para que sejam iniciadas as providências cabíveis.

Compete ao Superintendente de Gestão de Pessoas aprovar todas as revisões deste MPR.

### **1.6 ORGANIZAÇÃO DO DOCUMENTO**

O capítulo 2 apresenta as principais definições utilizadas no âmbito deste MPR, e deve ser visto integralmente antes da leitura de capítulos posteriores.

O capítulo 3 apresenta as competências, os artefatos e os sistemas envolvidos na execução dos processos deste manual, em ordem relativamente cronológica.

O capítulo 4 apresenta os processos de trabalho referenciados neste MPR. Estes processos são publicados em outros manuais que não este, mas cuja leitura é essencial para o entendimento dos processos publicados neste manual. O capítulo 4 expõe em quais manuais são localizados cada um dos processos de trabalho referenciados.

O capítulo 5 apresenta os processos de trabalho. Para encontrar um processo específico, devese procurar sua respectiva página no índice contido no início do documento. Os processos estão ordenados em etapas. Cada etapa é contida em uma tabela, que possui em si todas as informações necessárias para sua realização. São elas, respectivamente:

a) o título da etapa;

b) a descrição da forma de execução da etapa;

c) as competências necessárias para a execução da etapa;

d) os artefatos necessários para a execução da etapa;

e) os sistemas necessários para a execução da etapa (incluindo, bases de dados em forma de arquivo, se existente);

f) os documentos e processos administrativos que precisam ser elaborados durante a execução da etapa;

g) instruções para as próximas etapas; e

h) as áreas ou grupos organizacionais responsáveis por executar a etapa.

O capítulo 6 apresenta as disposições finais do documento, que trata das ações a serem realizadas em casos não previstos.

Por último, é importante comunicar que este documento foi gerado automaticamente. São recuperados dados sobre as etapas e sua sequência, as definições, os grupos, as áreas

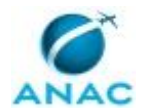

organizacionais, os artefatos, as competências, os sistemas, entre outros, para os processos de trabalho aqui apresentados, de forma que alguma mecanicidade na apresentação das informações pode ser percebida. O documento sempre apresenta as informações mais atualizadas de nomes e siglas de grupos, áreas, artefatos, termos, sistemas e suas definições, conforme informação disponível na base de dados, independente da data de assinatura do documento. Informações sobre etapas, seu detalhamento, a sequência entre etapas, responsáveis pelas etapas, artefatos, competências e sistemas associados a etapas, assim como seus nomes e os nomes de seus processos têm suas definições idênticas à da data de assinatura do documento.

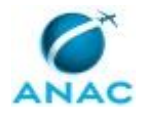

# **2. DEFINIÇÕES**

A tabela abaixo apresenta as definições necessárias para o entendimento deste Manual de Procedimento.

### **2.1 Sigla**

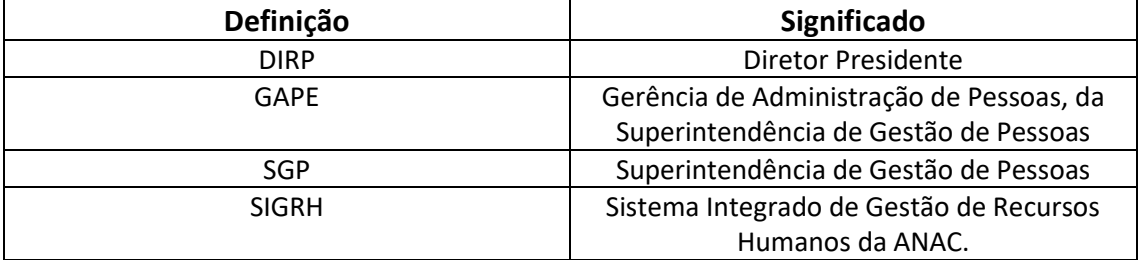

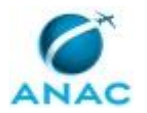

## **3. ARTEFATOS, COMPETÊNCIAS, SISTEMAS E DOCUMENTOS ADMINISTRATIVOS**

Abaixo se encontram as listas dos artefatos, competências, sistemas e documentos administrativos que o executor necessita consultar, preencher, analisar ou elaborar para executar os processos deste MPR. As etapas descritas no capítulo seguinte indicam onde usar cada um deles.

As competências devem ser adquiridas por meio de capacitação ou outros instrumentos e os artefatos se encontram no módulo "Artefatos" do sistema GFT - Gerenciador de Fluxos de Trabalho.

#### **3.1 ARTEFATOS**

Não há artefatos descritos para a realização deste MPR.

#### **3.2 COMPETÊNCIAS**

Para que os processos de trabalho contidos neste MPR possam ser realizados com qualidade e efetividade, é importante que as pessoas que venham a executá-los possuam um determinado conjunto de competências. No capítulo 5, as competências específicas que o executor de cada etapa de cada processo de trabalho deve possuir são apresentadas. A seguir, encontra-se uma lista geral das competências contidas em todos os processos de trabalho deste MPR e a indicação de qual área ou grupo organizacional as necessitam:

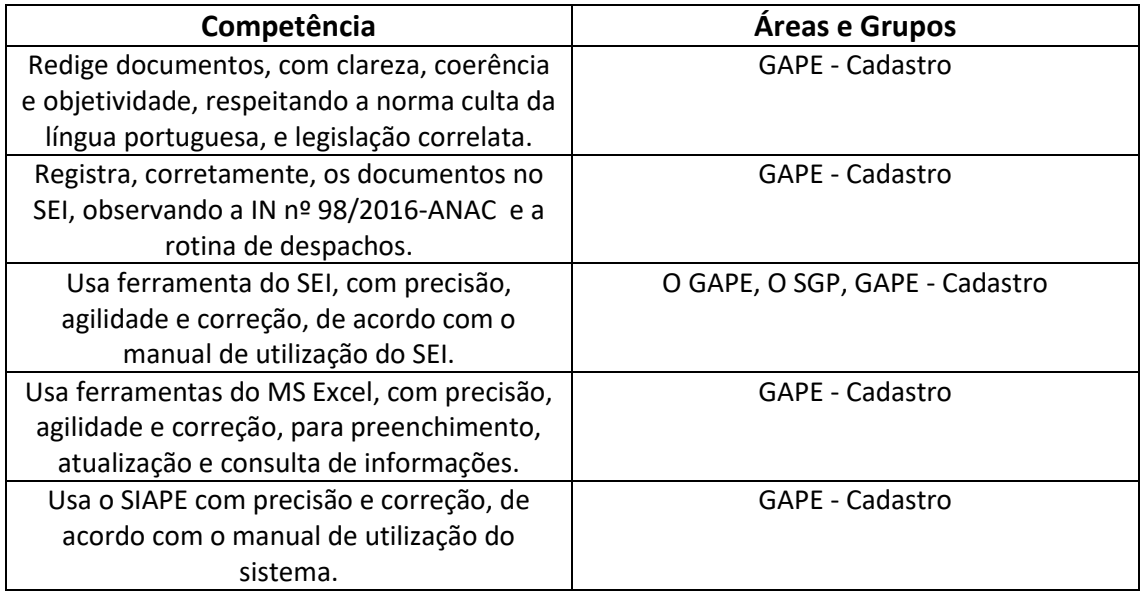

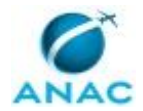

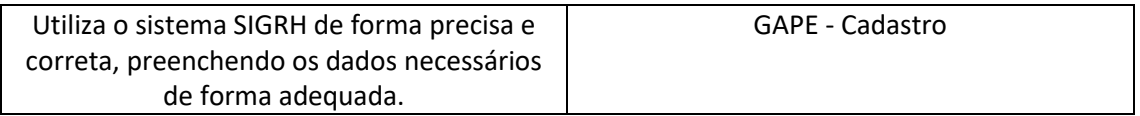

#### **3.3 SISTEMAS**

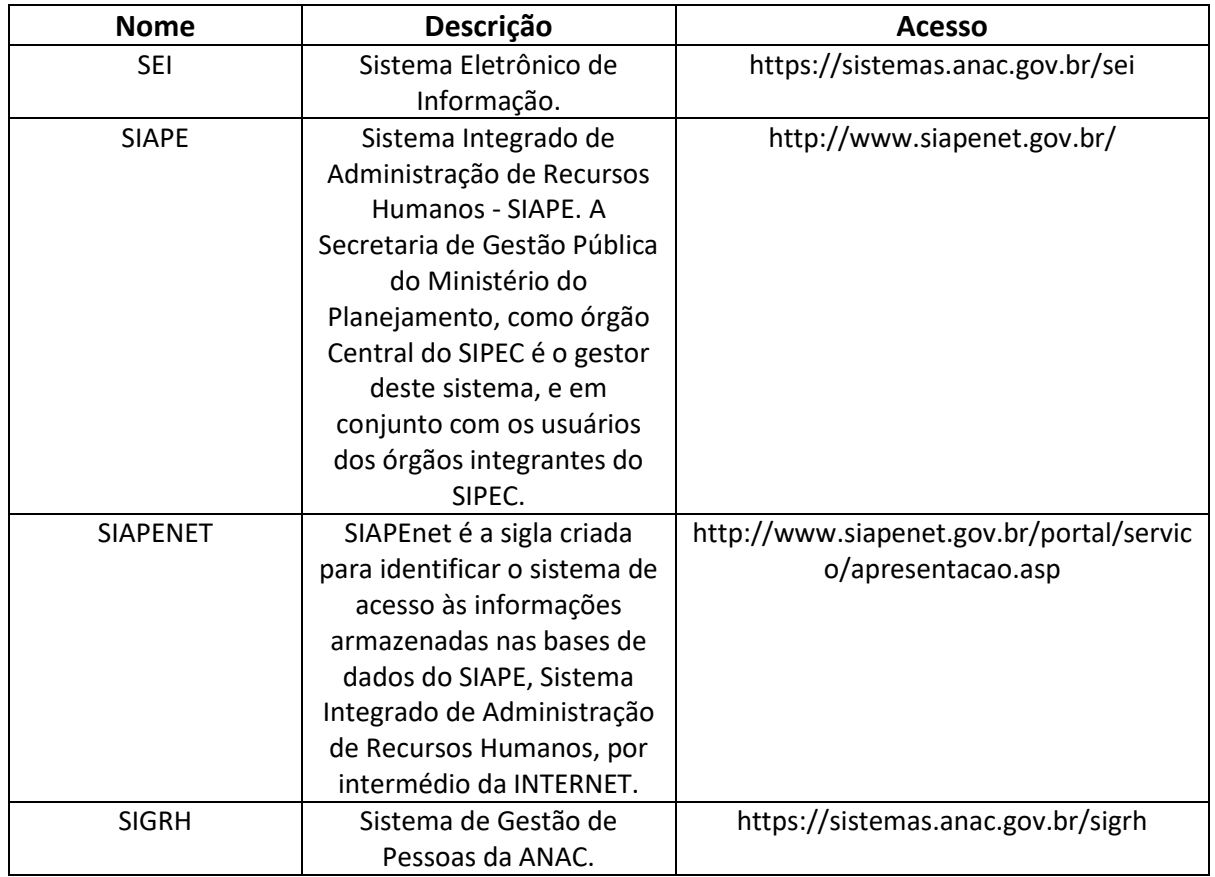

#### **3.4 DOCUMENTOS E PROCESSOS ADMINISTRATIVOS ELABORADOS NESTE MANUAL**

Não há documentos ou processos administrativos a serem elaborados neste MPR.

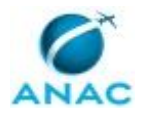

## **4. PROCEDIMENTOS REFERENCIADOS**

Procedimentos referenciados são processos de trabalho publicados em outro MPR que têm relação com os processos de trabalho publicados por este manual. Este MPR não possui nenhum processo de trabalho referenciado.

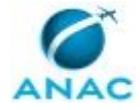

## **5. PROCEDIMENTOS**

Este capítulo apresenta todos os processos de trabalho deste MPR. Para encontrar um processo específico, utilize o índice nas páginas iniciais deste documento. Ao final de cada etapa encontram-se descritas as orientações necessárias à continuidade da execução do processo. O presente MPR também está disponível de forma mais conveniente em versão eletrônica, onde pode(m) ser obtido(s) o(s) artefato(s) e outras informações sobre o processo.

### **5.1 Analisar Pedido de Interrupção de Jornada Reduzida**

Descreve os procedimentos adotados quando há pedido para interromper jornada reduzida.

O processo contém, ao todo, 5 etapas. A situação que inicia o processo, chamada de evento de início, foi descrita como: "Solicitação de Interrupção de Jornada Recebida", portanto, este processo deve ser executado sempre que este evento acontecer. Da mesma forma, o processo é considerado concluído quando alcança seu evento de fim. O evento de fim descrito para esse processo é: "Sistemas Atualizados e Acerto Financeiro Realizado.

Os grupos envolvidos na execução deste processo são: GAPE - Cadastro, O GAPE, O SGP.

Para que este processo seja executado de forma apropriada, é necessário que o(s) executor(es) possua(m) as seguintes competências: (1) Usa ferramenta do SEI, com precisão, agilidade e correção, de acordo com o manual de utilização do SEI; (2) Usa o SIAPE com precisão e correção, de acordo com o manual de utilização do sistema; (3) Utiliza o sistema SIGRH de forma precisa e correta, preenchendo os dados necessários de forma adequada; (4) Redige documentos, com clareza, coerência e objetividade, respeitando a norma culta da língua portuguesa, e legislação correlata.

Abaixo se encontra(m) a(s) etapa(s) a ser(em) realizada(s) na execução deste processo e o diagrama do fluxo.

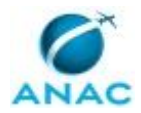

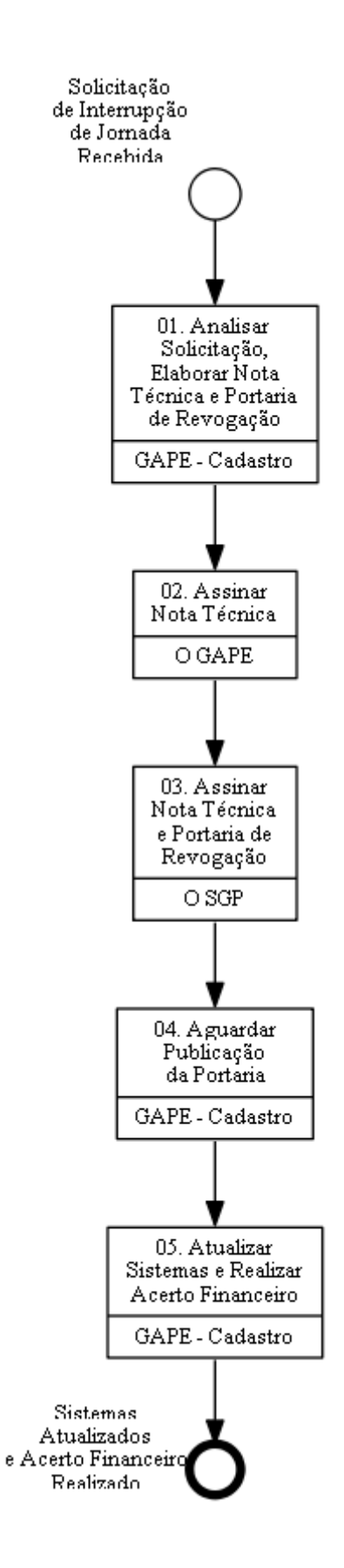

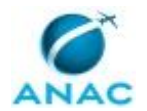

## **01. Analisar Solicitação, Elaborar Nota Técnica e Portaria de Revogação**

RESPONSÁVEL PELA EXECUÇÃO: GAPE - Cadastro.

DETALHAMENTO: O pedido de interrupção da jornada reduzida com remuneração proporcional pode ser feito a qualquer tempo, a pedido ou de ofício.

Para solicitar a interrupção, o servidor deve abrir processo via SEI e encaminhá-lo à GAPE:

1. Abrir processo: "Pessoal: Redução da jornada de trabalho";

2. Incluir requerimento solicitando a revogação da jornada reduzida com remuneração proporcional;

3. Incluir anuência e assinatura da chefia e do responsável máximo pela UORG – para os casos em que a solicitação é feita pelo servidor.

Após o recebimento do processo pela GAPE, deve-se verificar se toda documentação exigida foi incluída ao processo, caso contrário, deve-se restituir processo ao servidor para sanar as pendências.

Caso não haja pendências de documentação, elabora-se Nota Técnica e Portaria de Revogação, conforme modelos 1846605 e 1857953, respectivamente.

COMPETÊNCIAS:

- Redige documentos, com clareza, coerência e objetividade, respeitando a norma culta da língua portuguesa, e legislação correlata.

- Usa ferramenta do SEI, com precisão, agilidade e correção, de acordo com o manual de utilização do SEI.

- Usa o SIAPE com precisão e correção, de acordo com o manual de utilização do sistema.

SISTEMAS USADOS NESTA ATIVIDADE: SIAPE, SIAPENET, SEI.

CONTINUIDADE: deve-se seguir para a etapa "02. Assinar Nota Técnica".

### **02. Assinar Nota Técnica**

RESPONSÁVEL PELA EXECUÇÃO: O GAPE.

DETALHAMENTO: Ler e verificar se o conteúdo da Nota Técnica está de acordo com a legislação. Caso seja necessário, solicitar alterações na redação para o técnico/analista que elaborou o documento. Propostas de mudanças de redação que não afetam o conteúdo devem ser toleradas.

Em caso de concordância, assinar a Nota Técnica e colocá-la no Bloco de Assinatura do SGP, juntamente com a Portaria.

COMPETÊNCIAS:

- Usa ferramenta do SEI, com precisão, agilidade e correção, de acordo com o manual de utilização do SEI.

SISTEMAS USADOS NESTA ATIVIDADE: SEI.

CONTINUIDADE: deve-se seguir para a etapa "03. Assinar Nota Técnica e Portaria de Revogação".

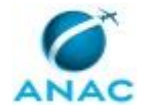

### **03. Assinar Nota Técnica e Portaria de Revogação**

RESPONSÁVEL PELA EXECUÇÃO: O SGP.

DETALHAMENTO: Deve-se validar e assinar a Nota Técnica e a Portaria de Revogação da jornada reduzida com remuneração proporcional constante no processo.

COMPETÊNCIAS:

- Usa ferramenta do SEI, com precisão, agilidade e correção, de acordo com o manual de utilização do SEI.

SISTEMAS USADOS NESTA ATIVIDADE: SEI.

CONTINUIDADE: deve-se seguir para a etapa "04. Aguardar Publicação da Portaria".

### **04. Aguardar Publicação da Portaria**

RESPONSÁVEL PELA EXECUÇÃO: GAPE - Cadastro.

DETALHAMENTO: Aguardar publicação da portaria pela ASTEC.

CONTINUIDADE: deve-se seguir para a etapa "05. Atualizar Sistemas e Realizar Acerto Financeiro".

## **05. Atualizar Sistemas e Realizar Acerto Financeiro**

RESPONSÁVEL PELA EXECUÇÃO: GAPE - Cadastro.

DETALHAMENTO: Após a publicação da portaria, deve-se proceder com o cadastro nos sistemas.

Registrar nova carga horária no SIAPE:

- 1. Acessar SIAPE: https://www4.siapenet.gov.br > Módulo Órgão > Certificado Digital;
- 2. Clicar em Acesso SIAPE;
- 3. Acessar a transação: >CAALJORPCA;
- 4. Clicar em F1;
- 5. Informar o nome do servidor;
- 6. Informar a nova jornada de trabalho;
- 7. Informar a data fim da jornada anterior (um dia antes do início da jornada);
- 8. Clicar em Enter.

Após o cadastro da nova jornada no SIAPE, deve-se encerrar a jornada reduzida no sistema de frequência:

- 1. Acessar: https://sistemas.anac.gov.br/sigrh
- 2. Módulo Frequência;
- 3. Horário de Trabalho > Concessão de horário especial> Listar/Alterar;
- 4. Informar o nome do servidor;
- 5. Clicar em alterar;
- 6. Informar a data de término;
- 7. Anexar a portaria de revogação como comprovante;
- 8. Clicar em alterar.

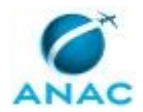

Ato contínuo, deve-se proceder com o acerto financeiro do servidor, levando-se em consideração a data de início da nova jornada.

#### COMPETÊNCIAS:

- Usa ferramenta do SEI, com precisão, agilidade e correção, de acordo com o manual de utilização do SEI.

- Usa o SIAPE com precisão e correção, de acordo com o manual de utilização do sistema.

- Utiliza o sistema SIGRH de forma precisa e correta, preenchendo os dados necessários de forma adequada.

SISTEMAS USADOS NESTA ATIVIDADE: SEI, SIGRH, SIAPE. CONTINUIDADE: esta etapa finaliza o procedimento.

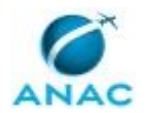

### **5.2 Analisar Pedido de Jornada Reduzida**

Descreve os procedimentos quando existe um pedido de redução de jornada de trabalho baseado na legislação em vigor.

O processo contém, ao todo, 8 etapas. A situação que inicia o processo, chamada de evento de início, foi descrita como: "Requerimento de Redução de Jornada de Trabalho Recebido", portanto, este processo deve ser executado sempre que este evento acontecer. Da mesma forma, o processo é considerado concluído quando alcança seu evento de fim. O evento de fim descrito para esse processo é: "Processo Enviado ao Servidor.

Os grupos envolvidos na execução deste processo são: GAPE - Cadastro, O GAPE, O SGP.

Para que este processo seja executado de forma apropriada, é necessário que o(s) executor(es) possua(m) as seguintes competências: (1) Usa ferramenta do SEI, com precisão, agilidade e correção, de acordo com o manual de utilização do SEI; (2) Registra, corretamente, os documentos no SEI, observando a IN nº 98/2016-ANAC e a rotina de despachos; (3) Usa o SIAPE com precisão e correção, de acordo com o manual de utilização do sistema; (4) Usa ferramentas do MS Excel, com precisão, agilidade e correção, para preenchimento, atualização e consulta de informações; (5) Utiliza o sistema SIGRH de forma precisa e correta, preenchendo os dados necessários de forma adequada; (6) Redige documentos, com clareza, coerência e objetividade, respeitando a norma culta da língua portuguesa, e legislação correlata.

Abaixo se encontra(m) a(s) etapa(s) a ser(em) realizada(s) na execução deste processo e o diagrama do fluxo.

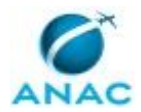

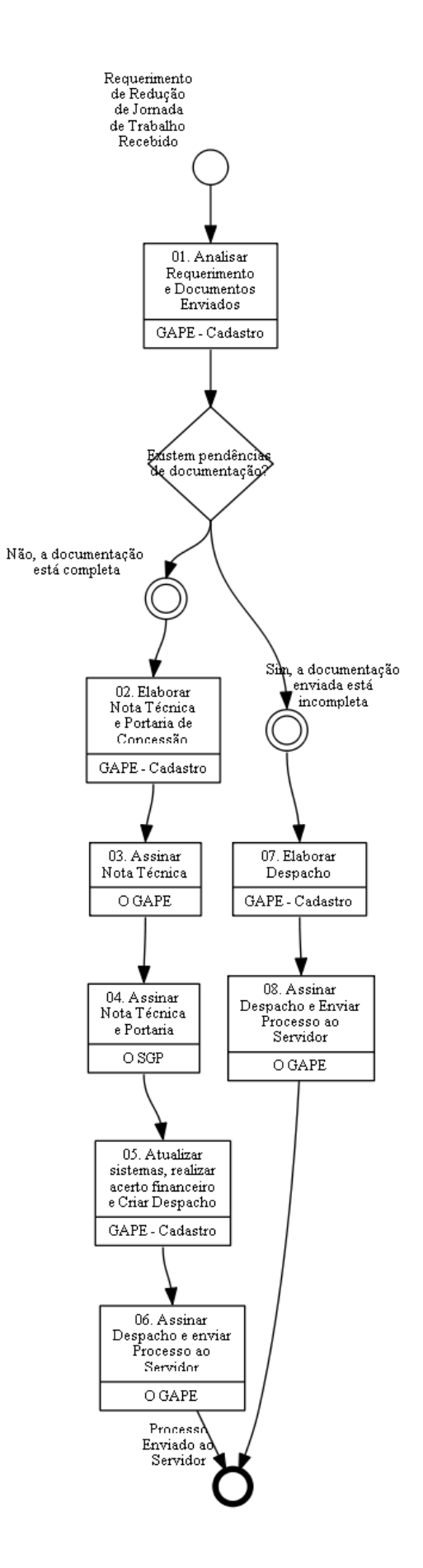

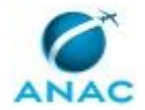

### **01. Analisar Requerimento e Documentos Enviados**

RESPONSÁVEL PELA EXECUÇÃO: GAPE - Cadastro.

DETALHAMENTO: É facultado ao servidor efetivo requerer a redução da jornada de trabalho para 6 (seis) ou 4 (quatro) horas diárias, com redução proporcional da remuneração, podendo ser revertido a qualquer momento, a pedido ou de ofício.

Para solicitar a redução, o servidor deve abrir processo via SEI e encaminhá-lo à GAPE:

1. Abrir processo: "Pessoal: Redução da jornada de trabalho";

2. Incluir formulário: "Requerimento de redução de jornada com remuneração proporcional";

3. Incluir justificativa para a solicitação de redução da jornada;

4. Incluir manifestação da chefia informando que a redução não acarretará prejuízo às atividades da área;

5. Assinaturas do servidor, da chefia e do responsável máximo da UORG.

Após o recebimento do processo pela GAPE, deve-se verificar se toda documentação exigida foi incluída ao processo, caso contrário, deve-se restituir processo ao servidor para sanar as pendências.

COMPETÊNCIAS:

- Usa o SIAPE com precisão e correção, de acordo com o manual de utilização do sistema. - Usa ferramenta do SEI, com precisão, agilidade e correção, de acordo com o manual de

utilização do SEI.

SISTEMAS USADOS NESTA ATIVIDADE: SIAPE, SEI.

CONTINUIDADE: caso a resposta para a pergunta "Existem pendências de documentação?" seja "não, a documentação está completa", deve-se seguir para a etapa "02. Elaborar Nota Técnica e Portaria de Concessão". Caso a resposta seja "sim, a documentação enviada está incompleta", deve-se seguir para a etapa "07. Elaborar Despacho".

### **02. Elaborar Nota Técnica e Portaria de Concessão**

RESPONSÁVEL PELA EXECUÇÃO: GAPE - Cadastro.

DETALHAMENTO: Após análise do processo, caso não haja pendências de documentação, elabora-se Nota Técnica e Portaria de Concessão, conforme modelos 3015975 e 3020934, respectivamente.

COMPETÊNCIAS:

- Registra, corretamente, os documentos no SEI, observando a IN nº 98/2016-ANAC e a rotina de despachos.

- Usa o SIAPE com precisão e correção, de acordo com o manual de utilização do sistema.

- Redige documentos, com clareza, coerência e objetividade, respeitando a norma culta da língua portuguesa, e legislação correlata.

SISTEMAS USADOS NESTA ATIVIDADE: SIAPE, SEI.

CONTINUIDADE: deve-se seguir para a etapa "03. Assinar Nota Técnica".

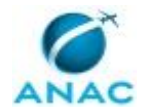

### **03. Assinar Nota Técnica**

RESPONSÁVEL PELA EXECUÇÃO: O GAPE.

DETALHAMENTO: Ler e verificar se o conteúdo da Nota Técnica está de acordo com a legislação. Caso seja necessário, solicitar alterações na redação para o técnico/analista que elaborou o documento. Propostas de mudanças de redação que não afetam o conteúdo devem ser toleradas.

Em caso de concordância, assinar a Nota Técnica e incluí-la, conjuntamente com a Portaria, no bloco de assinaturas do SGP.

Após assinatura do SGP, atribuir o processo ao responsável pelo processo.

COMPETÊNCIAS:

- Usa ferramenta do SEI, com precisão, agilidade e correção, de acordo com o manual de utilização do SEI.

SISTEMAS USADOS NESTA ATIVIDADE: SEI.

CONTINUIDADE: deve-se seguir para a etapa "04. Assinar Nota Técnica e Portaria".

### **04. Assinar Nota Técnica e Portaria**

RESPONSÁVEL PELA EXECUÇÃO: O SGP.

DETALHAMENTO: Ler e verificar se o conteúdo da Nota Técnica e da Portaria está de acordo com a legislação. Caso seja necessário, solicitar alterações na redação para o técnico/analista que elaborou o documento. Propostas de mudanças de redação que não afetam o conteúdo devem ser toleradas.

Em caso de concordância, assinar a Nota Técnica e a Portaria.

COMPETÊNCIAS:

- Usa ferramenta do SEI, com precisão, agilidade e correção, de acordo com o manual de utilização do SEI.

#### SISTEMAS USADOS NESTA ATIVIDADE: SEI.

CONTINUIDADE: deve-se seguir para a etapa "05. Atualizar sistemas, realizar acerto financeiro e Criar Despacho".

### **05. Atualizar sistemas, realizar acerto financeiro e Criar Despacho**

RESPONSÁVEL PELA EXECUÇÃO: GAPE - Cadastro.

DETALHAMENTO: Após a publicação da portaria, deve-se proceder com o cadastro nos sistemas.

Registrar redução de carga horária no SIAPE:

- 1. Acessar SIAPE: https://www4.siapenet.gov.br > Módulo Órgão > Certificado Digital;
- 2. Clicar em Acesso SIAPE;
- 3. Acessar a transação: >CAALJORPCA;

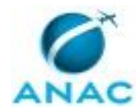

- 4. Clicar em F1;
- 5. Informar o nome do servidor;
- 6. Informar a nova jornada de trabalho;
- 7. Informar a data fim da jornada anterior (um dia antes do início da jornada);
- 8. Clicar em Enter.

Após o cadastro da nova jornada no SIAPE, deve-se cadastrá-la no sistema de frequência:

- 1. Acessar: https://sistemas.anac.gov.br/sigrh
- 2. Módulo Frequência;
- 3. Horário de Trabalho > Concessão de horário especial> Cadastrar;
- 4. Informar o nome do servidor;
- 5. O tipo de concessão de horário especial: "jornada especial prevista em lei";
- 6. Inserir a justificativa para a concessão;
- 7. Inserir data de início e data de término, se houver;
- 8. Clicar em: "Redução de Carga Horária";
- 9. Informar a nova carga horária: se 30h ou 40h semanais;
- 10. Anexar a portaria de concessão como comprovante;
- 11 Clicar em cadastrar

Ato contínuo, deve-se proceder com o acerto financeiro do servidor, levando-se em consideração a data de início da nova jornada. Ao realizar o acerto financeiro, atentar-se aos casos de redução da jornada para 20 horas semanais, que terão o auxílio alimentação reduzido proporcionalmente.

Após realizar os cadastros nos sistemas e realizar acerto financeiro, deve-se elaborar despacho ao servidor/chefia informando da concessão da redução da jornada e da obrigatoriedade de registrar novo horário no sistema de frequência, conforme Modelo SEI 3039623.

COMPETÊNCIAS:

- Redige documentos, com clareza, coerência e objetividade, respeitando a norma culta da língua portuguesa, e legislação correlata.

- Registra, corretamente, os documentos no SEI, observando a IN nº 98/2016-ANAC e a rotina de despachos.

- Usa o SIAPE com precisão e correção, de acordo com o manual de utilização do sistema.

- Usa ferramentas do MS Excel, com precisão, agilidade e correção, para preenchimento, atualização e consulta de informações.

- Utiliza o sistema SIGRH de forma precisa e correta, preenchendo os dados necessários de forma adequada.

#### SISTEMAS USADOS NESTA ATIVIDADE: SIGRH, SIAPE, SEI.

CONTINUIDADE: deve-se seguir para a etapa "06. Assinar Despacho e enviar Processo ao Servidor".

### **06. Assinar Despacho e enviar Processo ao Servidor**

RESPONSÁVEL PELA EXECUÇÃO: O GAPE.

DETALHAMENTO: Ler e verificar se o conteúdo do Despacho está de acordo com a legislação. Caso seja necessário, solicitar alterações na redação para o técnico/analista que

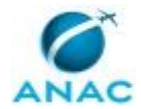

elaborou o documento. Propostas de mudanças de redação que não afetam o conteúdo devem ser toleradas.

Em caso de concordância, assinar o Despacho. Após assinatura enviar ao requerente. COMPETÊNCIAS:

- Usa ferramenta do SEI, com precisão, agilidade e correção, de acordo com o manual de utilização do SEI.

SISTEMAS USADOS NESTA ATIVIDADE: SEI.

CONTINUIDADE: esta etapa finaliza o procedimento.

### **07. Elaborar Despacho**

RESPONSÁVEL PELA EXECUÇÃO: GAPE - Cadastro.

DETALHAMENTO: Após análise do processo, caso seja identificada a existência de pendências de documentação, deve-se proceder com a elaboração de despacho, informando ao servidor as pendências, a fim de que sejam sanadas para prosseguimento do processo.

COMPETÊNCIAS:

- Redige documentos, com clareza, coerência e objetividade, respeitando a norma culta da língua portuguesa, e legislação correlata.

- Registra, corretamente, os documentos no SEI, observando a IN nº 98/2016-ANAC e a rotina de despachos.

SISTEMAS USADOS NESTA ATIVIDADE: SEI.

CONTINUIDADE: deve-se seguir para a etapa "08. Assinar Despacho e Enviar Processo ao Servidor".

## **08. Assinar Despacho e Enviar Processo ao Servidor**

RESPONSÁVEL PELA EXECUÇÃO: O GAPE.

DETALHAMENTO: Ler e verificar se o conteúdo do Despacho está de acordo com a legislação. Caso seja necessário, solicitar alterações na redação para o técnico/analista que elaborou o documento. Propostas de mudanças de redação que não afetam o conteúdo devem ser toleradas.

Em caso de concordância, assinar o Despacho e enviar o processo ao servidor requerente. COMPETÊNCIAS:

- Usa ferramenta do SEI, com precisão, agilidade e correção, de acordo com o manual de utilização do SEI.

SISTEMAS USADOS NESTA ATIVIDADE: SEI.

CONTINUIDADE: esta etapa finaliza o procedimento.

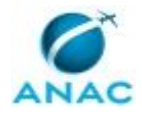

# **6. DISPOSIÇÕES FINAIS**

Em caso de identificação de erros e omissões neste manual pelo executor do processo, a SGP deve ser contatada. Cópias eletrônicas deste manual, do fluxo e dos artefatos usados podem ser encontradas em sistema.